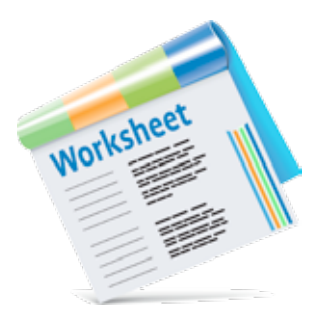

# **Geography**

# **Student Worksheet**

### **Using Scoilnet Maps to Learn about the Population of the BMW Region**

#### **Learning Objectives:**

After this lesson you will be able to:

- **•** Identify the boundary of the Border, Midlands and Western Region (BMW)
- **•** List the counties of the BMW
- **•**Describe the population dynamics of the BMW

### **Activity 1:**

**1**

**2**

- Go to the Scoilnet Maps website at http://maps.scoilnet.ie. Activate full screen view (F11).
- **•** Click on *Ordnance Survey Ireland Maps*. Zoom in so that the map of Ireland fills the screen at a scale of 1:2,500,000.
- **•** Click on *Maps* and select the *Historic 6 inch* map.
- **•** Click on *Layers* and tick *Boundaries*. Click the arrow head at the left to see the available boundaries. Untick any boundaries which are active except the *Regional Assemblies (NUTS II)* layer. The boundaries of the BMW region and the South East region are now shown on the map in red.
- **•** Tick *Counties (NUTS IV)* layer and the counties appear in blue.
- 1.Examine the boundaries shown on the website map and then draw the boundary of the BMW region onto the map of Ireland overleaf. Use a colour marker or highlighter.
- 2.Fill in the names of the counties that make up the BMW on the table overleaf. Counties are identified by numbers on the map. For example Donegal is number 1. If you don't know a county's name, click on it and a pop-up box will appear with its name.
- 3.Title the map and fill in the colour key.

## **Activity 2:**

- **•** Click on *Layers* and tick *Census Population Data*. Click the arrow head at the left to open the drop-down menu of Census materials which are available. Make sure the *Percentage Change 2006-2011 by County* layer is ticked and that all other Population layers are unticked.
- **•** Go to the top toolbar and click on the *Legend* widget to activate it. A small pop-up box will appear on screen containing legend information.
- **•** Examine the map showing *Percentage Change 2006-2011 by County* and the legend and do the following tasks.
- 1.Shade in the BMW counties which had a population increase above 10% between 2006-2011. (Use colours and fill in the key).
- 2.Shade in the BMW counties which had a population increase from 5% 7.5% between 2006-2011. (Use colours and fill in the key).

© PDST Technology in Education 2013. This work is made available under the terms of the Creative Commons Attribution Non-commercial 3.0 Licence http://creativecommons.org/licenses/by-nc/3.0/ie/

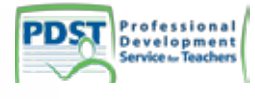

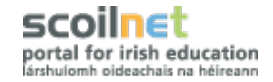

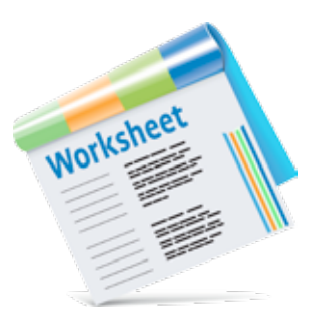

## **Activity 3:**

- **•** Clicking on a county opens a pop-up box with information about that county. The pop-up box may have a number of pages depending on the number of layers that have been activated. If it has more than one page of information it will tell you at the top of the pop-up box and clicking on the arrows will enable you to move forward and back through the pages.
- 1.Click on each of the BMW counties and find the 2011 population for each county. Enter these figures in the 'Population 2011' column in the table overleaf.
- 2.Calculate the total population of the BMW region in 2011 and insert it onto the table in the space provided.
- 3.Click on each of the BMW counties and find the exact percentage change of population between 2006-2011 for each county. Enter these figures in the 'Percentage Population Change 2006-2011' column in the table overleaf.
- 4.Which three BMW counties had the largest percentage changes of population between 2006-2011? Highlight these counties on the table overleaf.
- 5.Which two counties had the smallest percentage change of population between 2006 and 2011? Highlight these counties with a different colour on the table overleaf.

#### **Activity 4:**

The population of County Laois grew by 20% between 2006 and 2011. For some of this period the Irish economy was thriving. House prices were very high in Dublin so people moved to surrounding counties where prices were more affordable and commuted to work in Dublin. Towns in Laois became dormitory towns for Dublin and grew very quickly. To understand why Laois was attractive we need to examine its location in relation to Dublin and its transport links.

- **•** Ensure the map of Ireland fills the screen.
- **•** Click on *Maps* and select *OSi Mapping*.
- **•**Open *Layers* and make sure *Counties* are ticked in the *Boundaries* layer. Untick the *Census Population Data* layer.
- 1. What direction is Laois from Dublin?
- 2.Using the *Draw & Measure* tool work out the distance from Dublin City to Portlaoise in kilometres

**•** Click on County Laois and when the pop-up box appears click on Zoom to. This zooms in on the county and it will fill the screen at a scale of 1:400,000.

- 1. Name three towns in Laois
- 2.What types of transport link Laois to Dublin?

© PDST Technology in Education 2013. This work is made available under the terms of the Creative Commons Attribution Non-commercial 3.0 Licence http://creativecommons.org/licenses/by-nc/3.0/ie/

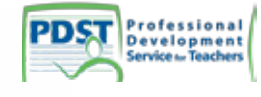

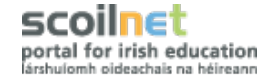

**4**

**3**

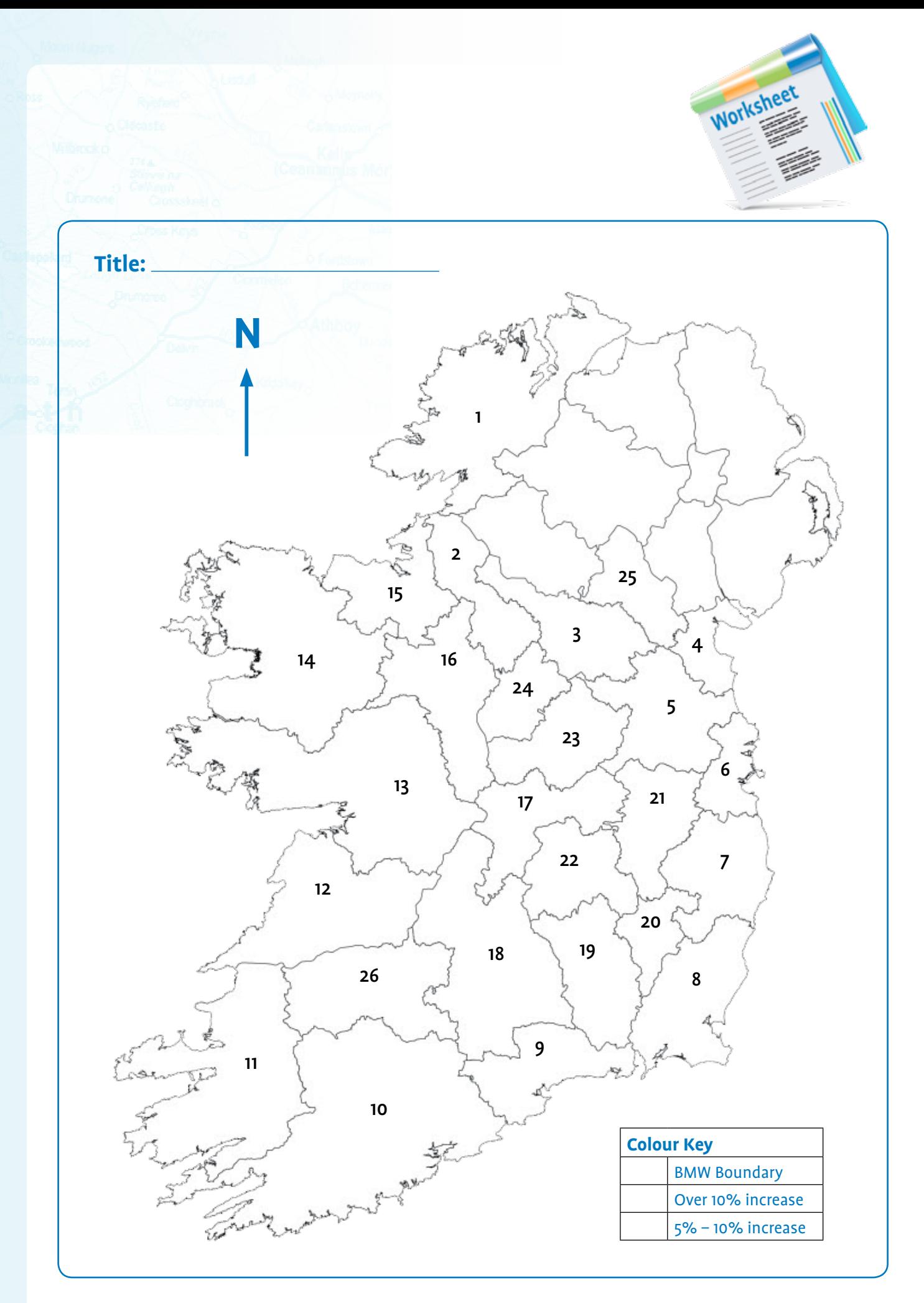

© PDST Technology in Education 2013. This work is made available under the terms of the Creative Commons Attribution Non-commercial 3.0 Licence http://creativecommons.org/licenses/by-nc/3.0/ie/

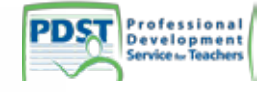

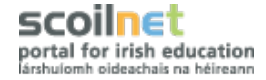

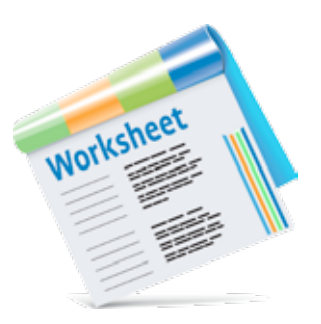

## **BMW Population Table**

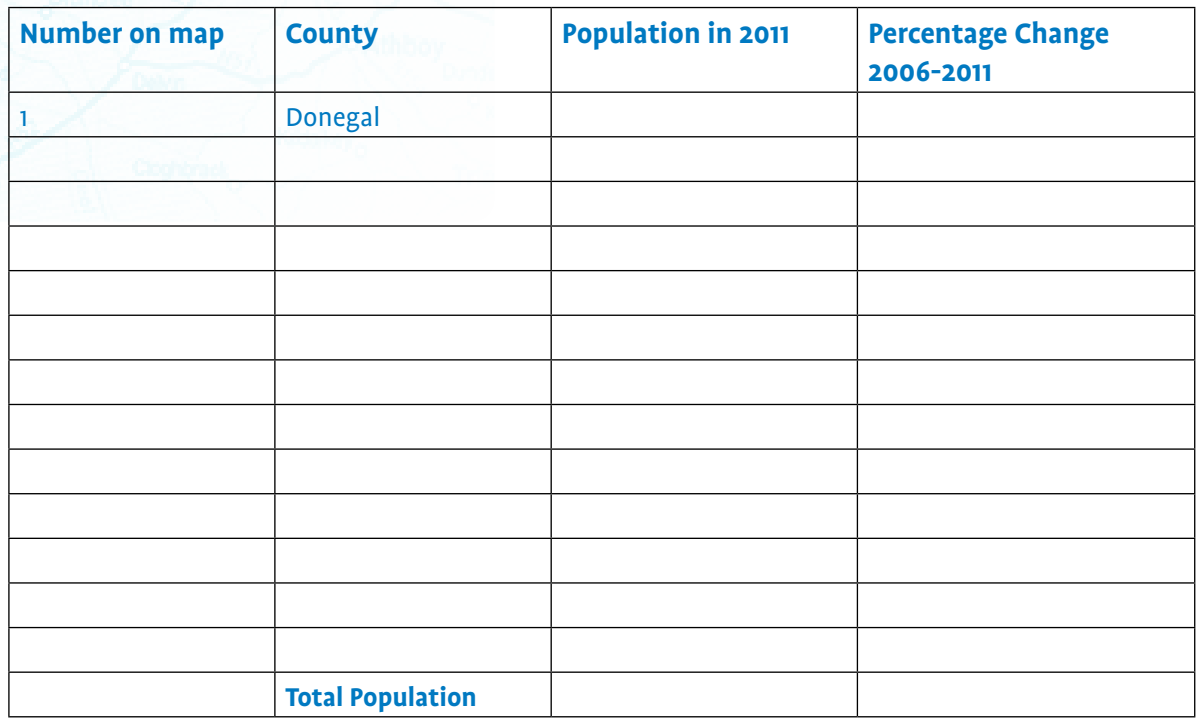

## **Population in the BMW Region**

**Fill in the gaps in the paragraph below. Use the information presented in your map and table above and from the other activities completed during the lesson.**

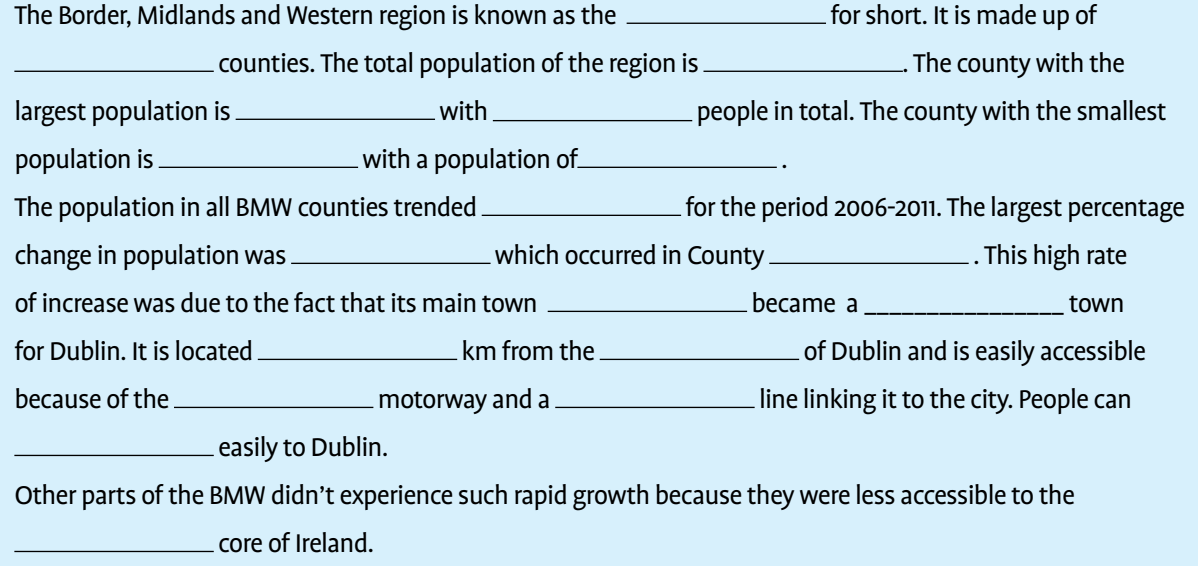

© PDST Technology in Education 2013. This work is made available under the terms of the Creative Commons Attribution Non-commercial 3.0 Licence http://creativecommons.org/licenses/by-nc/3.0/ie/

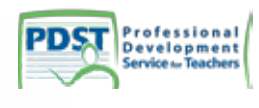

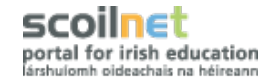